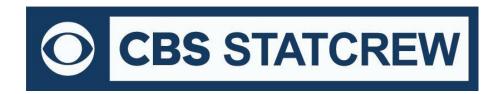

## XML Activation for Live Stats 2022 (Final Version)

After downloading and installing the most recent version of the legacy software, follow the steps below to enable XML activation for live stats.

First, click on the Control Panel icon from your desktop:

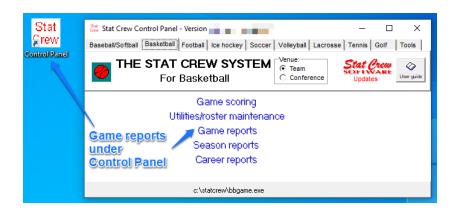

Once in the Control Panel, select a sport from the tabs, then select Game Reports  $\rightarrow$  Help  $\rightarrow$  About:

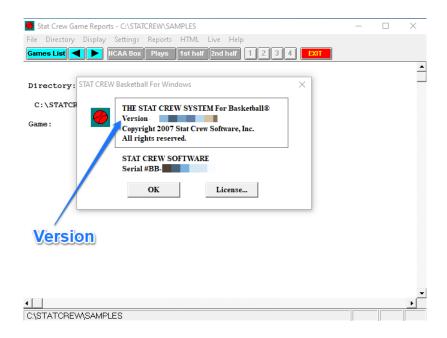

Confirm the version reads x.24. Repeat the steps for each sport. Please note that this does not apply to The Automated ScoreBook for Golf or The Automated ScoreBook for Tennis.

If the XML does not automatically activate, follow the reminder steps below

Once in the Control Panel, select a sport from the tabs, then select Game Reports  $\rightarrow$  Live  $\rightarrow$  Live setup. Next, check boxes for the following:

## At top: Live stats settings Activate ✓ Activate Gametracker ID: **Under "FTP settings":** FTP settings XML output ○ Html ✓ Auto-send FTP ▼ Enable XML stats feed Auto-send FTP Xml Xml filename: FTP site: Code: User ID: **Under "Copy file settings":** Password: Other settings Auto-copy files Target directory: ✓ Show stats on screen Xml Reverse play-by-play ☐ Show team logos Copy file settings Under "XML output": ○ Html ☐ Show links to views ✓ Auto-copy files ⊙ Xml Enable XML stats feed Show last play text Poll rate in seconds: 2 Target directory: **Under "Other settings":** Show stats on screen OK Cancel

After the above steps have been completed, a dialogue message will appear reading "XML has been activated."

Click **OK** when finished

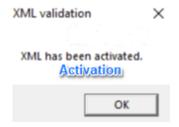

Now, the XML activation code will be filled in (check for the code under Game Reports  $\rightarrow$  Live  $\rightarrow$  Live setup).

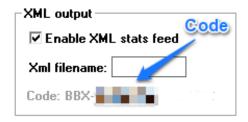

The computer is now ready for live stats with the XML data. Refer to web host instructions for FTP settings, testing, etc. The live XML is valid through July 2025. After July 2025, there will be no further activations for live stats.